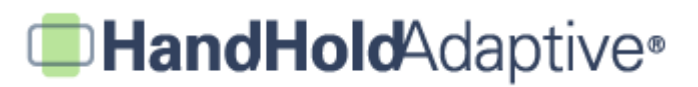

## **How to Add Pictures from Your Device's Camera into iPrompts®**

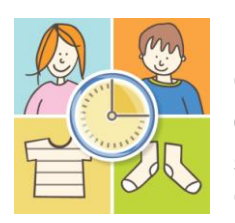

iPrompts® and iPrompts® XL users who run the application on devices with a built-in camera (i.e., the newest model iPhone, iPod Touch and iPad devices) may add pictures directly into iPrompts® from the camera. The ability to incorporate snapshots of surrounding people and objects greatly enhances the flexibility of iPrompts® when out "on the go". (Separate tutorials are available for other methods of expanding the

iPrompts® Library, such as by importing pictures from the Web directly into iPrompts®.)

#### **STEP 1: Select your Library category, and prepare to add a new camera picture.**

After opening iPrompts®, tap the "Library" tab at the bottom of the screen, and then browse the categories. Select the category which you'd like to store a new camera picture within, and then press "Add Pic" in the upper-right. Select the option to "Take Photo Using Camera". You'll see a reminder to rotate your iPhone 90\* to the left.

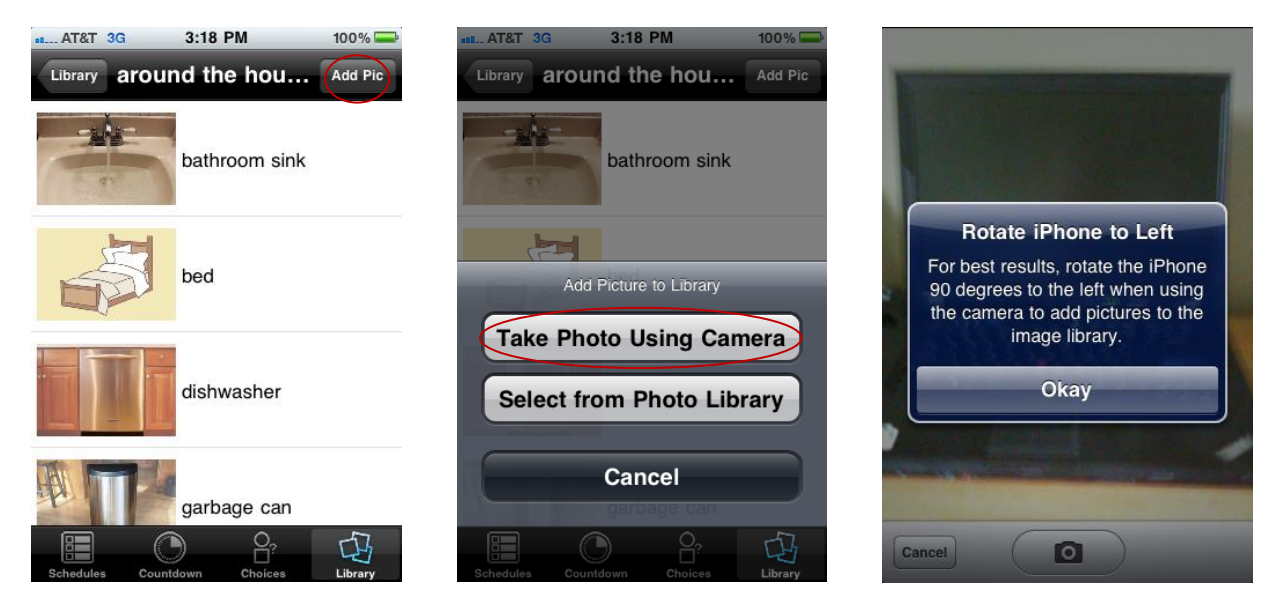

*Select your category, such as "around the house", and then select "Add Pic".*

*Select the option to "Take Photo Using Camera".*

*Reminder: rotate your device 90 degrees counterclockwise.*

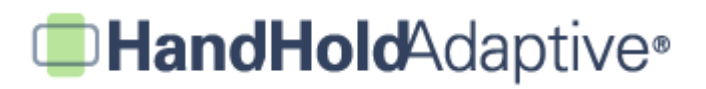

## **STEP 2: Snap your picture to add it to the Library.**

After rotating your iPhone and snapping the picture, you may either "Retake" or "Use" it. If you like the picture, tap "Use," and then enter a label. The picture will be saved into your selected Library category with your desired caption. From there, it may be added to a schedule, timer, or choice set.

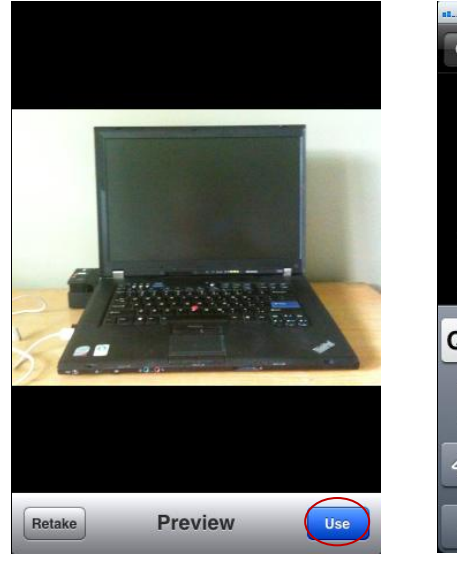

*Tap "Use" if you are happy with the picture you've taken.*

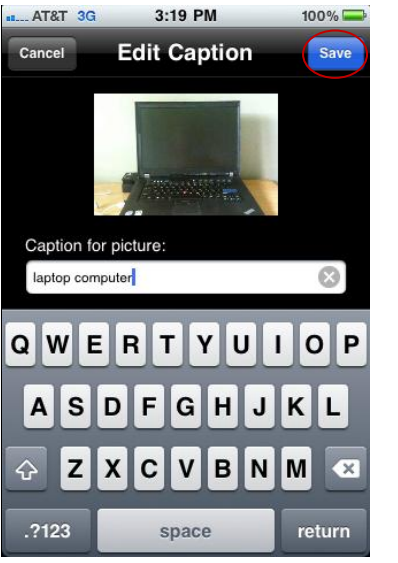

*Type your caption, and then press "Save".*

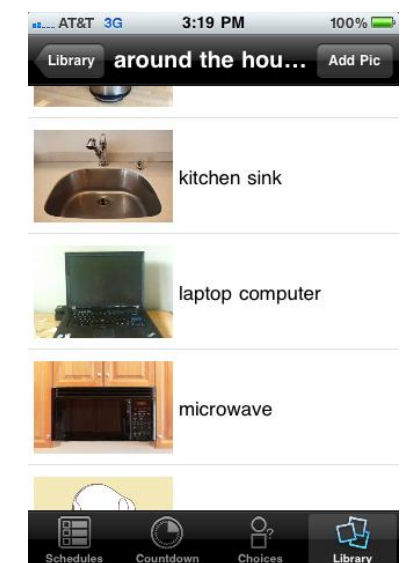

*The image will be saved into your previously selected category.*

# **HandHold**Adaptive<sup>®</sup>

#### **STEP 3: Add a camera picture directly into a schedule or choice set (optional).**

Instead of (or in addition to) adding camera pictures into the Library, pictures may be added directly into a schedule or choice set. Simply access the schedule or choice set in question, tap "Edit" in the upper-right, and then tap "Add Pic using Camera" in the lower-right.

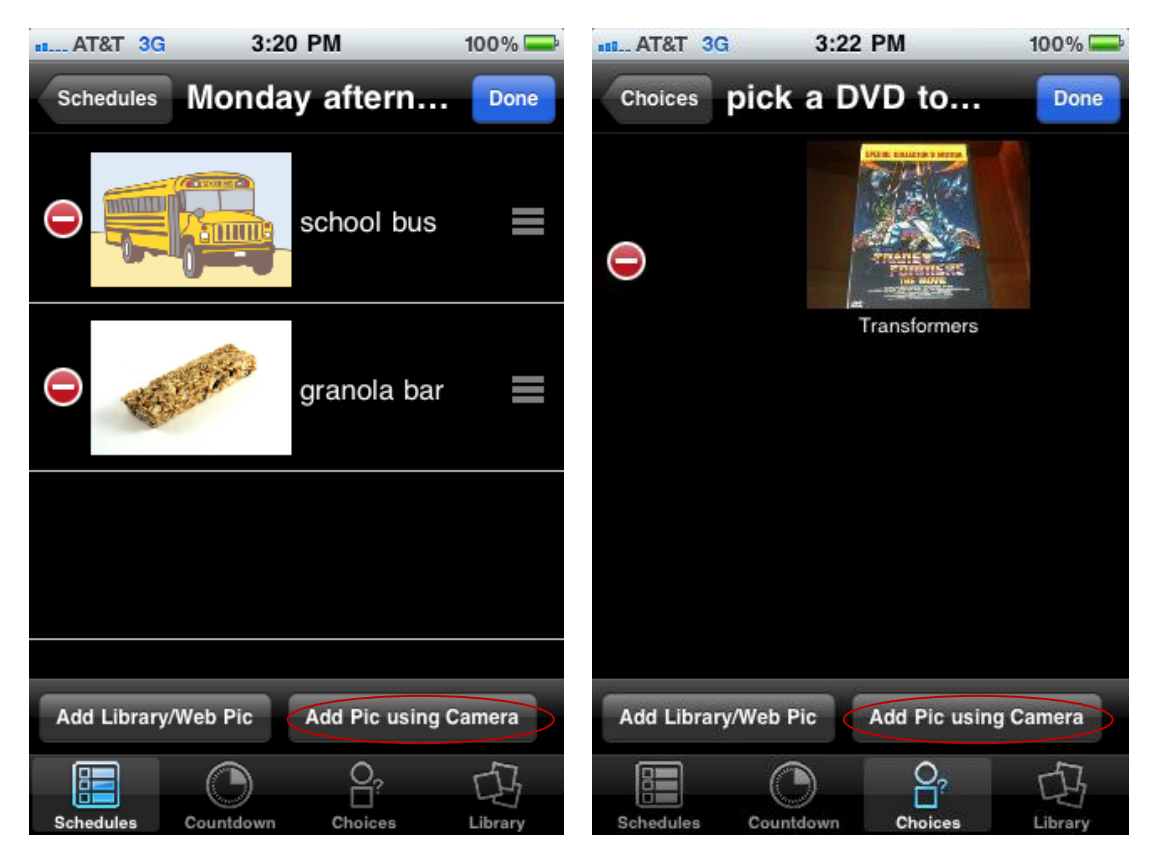

*Users whose devices have a camera may add camera pictures directly into a schedule.*

*Users whose devices have a camera may add camera pictures directly into a choice set.*